# **Hinweise GegenStandpunkt eBooks**

### **Inhaltsverzeichnis**

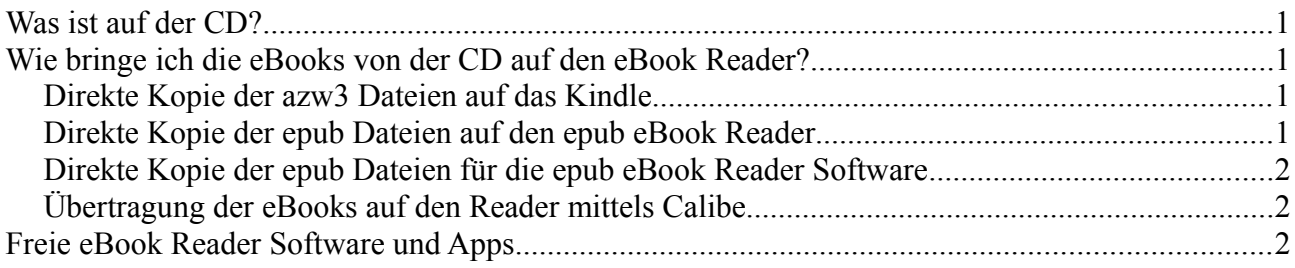

Dieses Dokument gibt Hinweise zur Nutzung des GegenStandpunkt eBooks.

## **Was ist auf der CD?**

Die CD enthält die GegenStandpunkt eBooks in unterschiedlichen Dateiformaten für unterschiedliche eBook Reader:

- 1. Die eBook im epub Format. Dies ist der internationale eBook-Standard, der von zahlreichen eBook Reader wie Tolino und eBook Reader-Software wie Moon Reader verwendet wird, jedoch nicht von Amazon Kindle unterstützt wird.
- 2. Die eBook im Kindle azw3 Format.
- 3. Ferner enthält die CD einen Gesamt-Ordner in dem für jedes Heft alle Formate in jeweils einem Unterordner pro Heft sind. Dies ist hilfreich, wenn man die Hefte mit den Tool Calibre [\(http://www.calibre-ebook.com\)](http://www.calibre-ebook.com/) verwaltet.

### **Wie bringe ich die eBooks von der CD auf den eBook Reader?**

Wie Sie die eBooks von der CD auf den eBook Reader hängt ab von dem eingesetzten eBook Reader

- Direkte Kopie der azw3 Dateien auf das Kindle
- Direkte Kopie der epub Dateien auf den epub eBook Reader
- Direkte Kopie der epub Dateien für die epub eBook Reader Software
- Übertragung der eBooks auf den Reader mittels Calibe

#### *Direkte Kopie der azw3 Dateien auf das Kindle*

Folgende Schritte sind für die einfachste Übertragung der eBooks im azw3 Format auf ein Kindle durchzuführen:

- 1. Das Kindle mittels USB-Kabel verbinden.
- 2. Alle azw3 Dateien im Verzeichnis kindle-Format auswählen (selektieren) und kopieren (Strg  $+ C$ ).
- 3. Im Explorer das kindle öffen und dort in den Ordner documents gehen.
- 4. Hier alle kopierten Dateien einfügen (Strg + V)

#### *Direkte Kopie der epub Dateien auf den epub eBook Reader*

Im Prinzip sind folgende Schritte für die einfachste Übertragung der eBooks im epub Format auf

den epub eBook Reader durchzuführen. Diese können jedoch je nach eBook Reader unterschiedlich ausfallen. Konsultieren Sie im Zweifelsfall die Gebrauchsanweisung des eBook Reader:

- 1. Den eBook Reader mittels USB-Kabel verbinden.
- 2. Alle epub Dateien im Verzeichnis epub-Format auswählen (selektieren) und kopieren (Strg +  $C$ ).
- 3. Im Explorer den eBook Reader öffen und dort an geeignete Stelle gehen. Näheres siehe Gebrauchsanweisung des eBook Reader.
- 4. Hier alle kopierten Dateien einfügen (Strg + V)

#### *Direkte Kopie der epub Dateien für die epub eBook Reader Software*

Im Prinzip sind folgende Schritte für die einfachste Übertragung der eBooks im epub Format für die epub eBook Reader Software durchzuführen. Diese können jedoch je nach eBook Reader Software unterschiedlich ausfallen. Konsultieren Sie im Zweifelsfall die Hilfe der eBook Reader Software:

- 1. Alle epub Dateien im Verzeichnis epub-Format auswählen (selektieren) und kopieren (Strg + C).
- 2. Im Explorer das Wurzelverzeichnis der eBook Reader Software öffen. Näheres siehe Hilfe der eBook Reader Software.
- 3. Hier alle kopierten Dateien einfügen (Strg + V).

#### *Übertragung der eBooks auf den Reader mittels Calibe*

Sie können zur Verwaltung aller eBooks auch die freie eBook Verwaltungssoftware Calibre [\(http://www.calibre-ebook.com\)](http://www.calibre-ebook.com/) verwendet. Damit können auch die eBooks einfach auf den jeweils eingesetzten eBook Reader übermitteln.

Siehe dazu die Dokumentation von Calibre

## **Freie eBook Reader Software und Apps**

Hier eine kleine Auswahl freier eBook Reader Software für PC/Notebooks:

- 1. **[Adobe Digital Editions 2.0](http://adobe-digital-editions.softonic.de/)**
- 2. **[Stanza Desktop 1.0](http://stanza-desktop.softonic.de/)**
- 3. **[ePub Maker 1.78](http://epub-maker.softonic.de/)**
- 4. **[Kindle for PC](http://kindle-for-pc.softonic.de/)**
- 5. **[Kobo 1.7.5](http://kobo.softonic.de/)**
- 6. **[MangaMeeya 2.4](http://mangameeya.softonic.de/)**
- 7. **[FBReader](http://www.fbreader.org/about.php)**

Für freie eBook Reader Apps suchen Sie im Google Play oder Apple Store nach "eBook Reader"